Управление ФНС России по Вологодской области

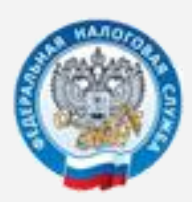

# **Представление налоговой и бухгалтерской отчетности через сервис ФНС России**

**Пошаговая инструкция**

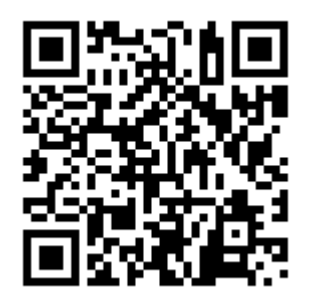

**www.nalog.gov.ru**

**Сервис «Представление налоговой и бухгалтерской отчетности»**

## **1 ШАГ: - установка сертификата в систему и его сохранение для сервиса отправки отчетности**:

Через КриптоПРО устанавливаем сертификат:

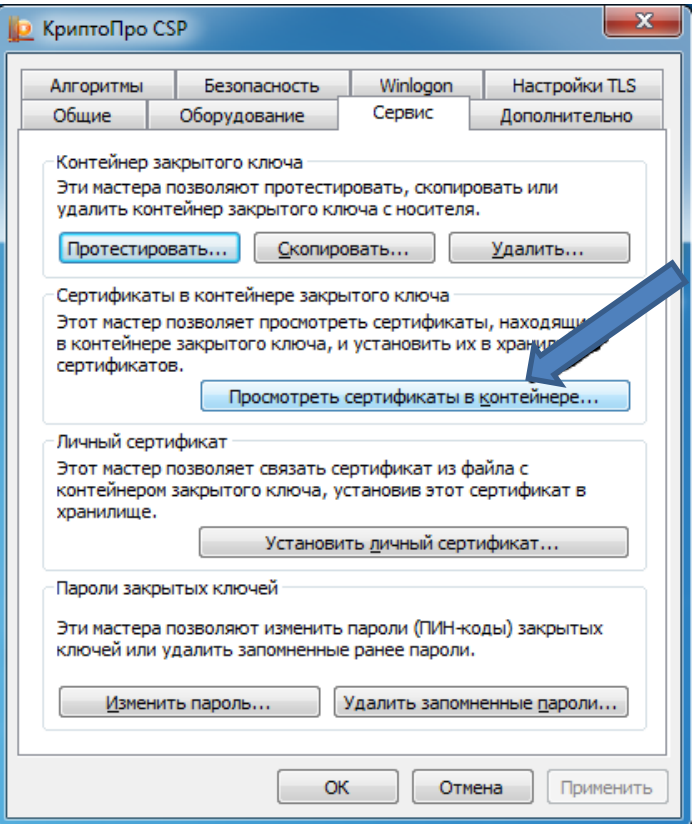

## Обзор:

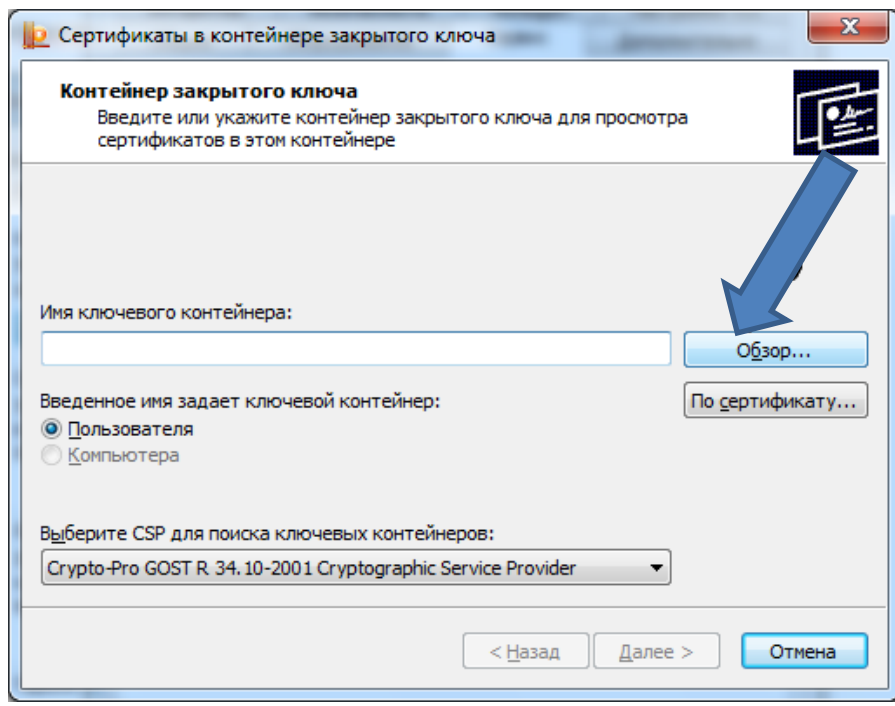

## Выбираем носитель с электронной подписью нажимаем «ОК»:

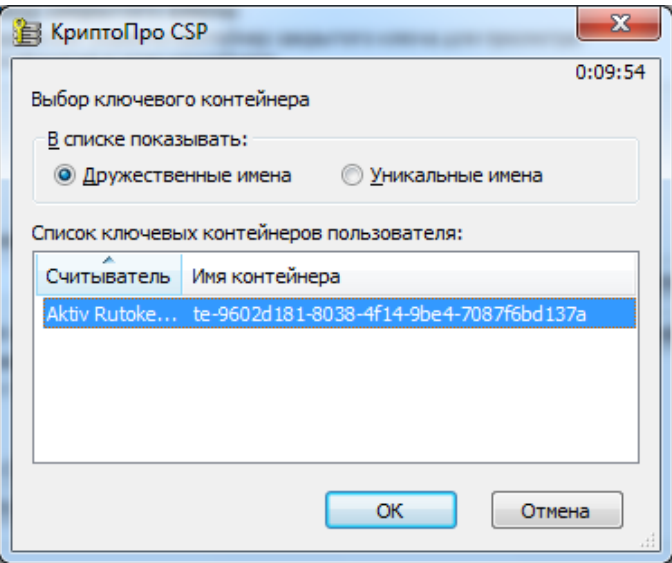

#### «Далее»:

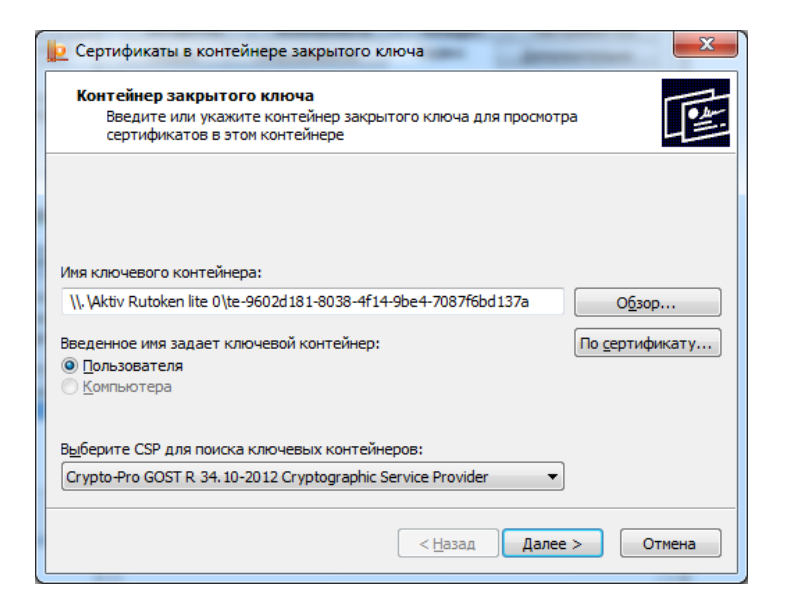

Сохраняем сертификат в файл, для этого переходим в свойства сертификата:

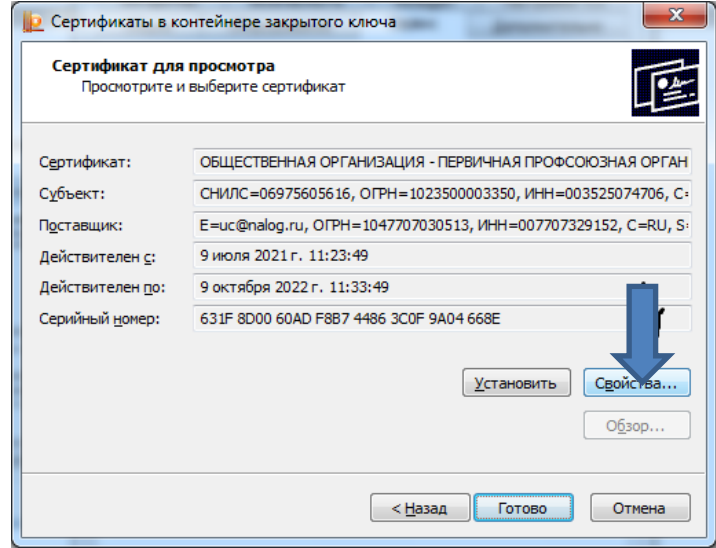

#### Состав – копировать в файл:

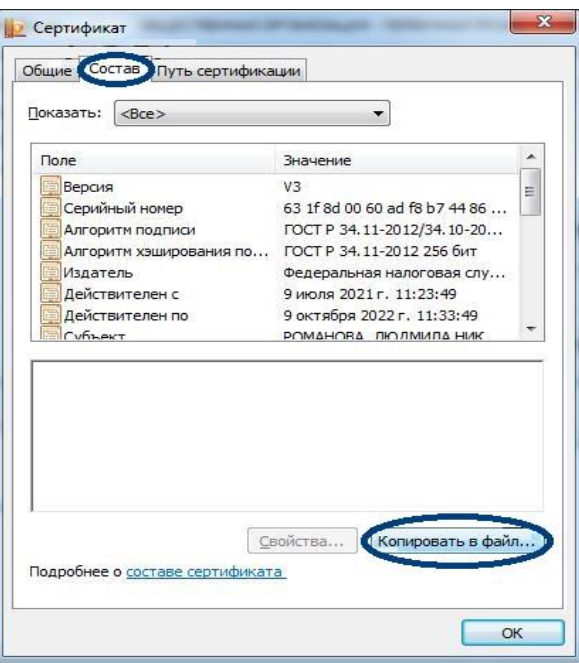

«Далее» – «Далее» (не экспортировать закрытый ключ)

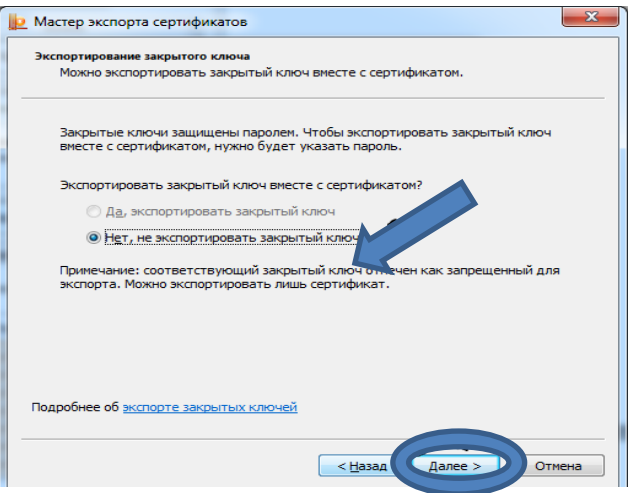

Выбираем формат: X.509 в кодировке DER нажимаем «Далее»:

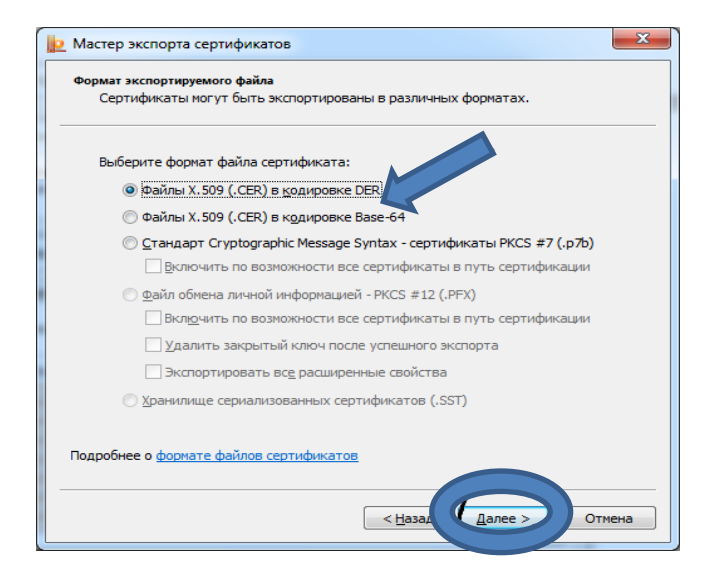

#### Обзор:

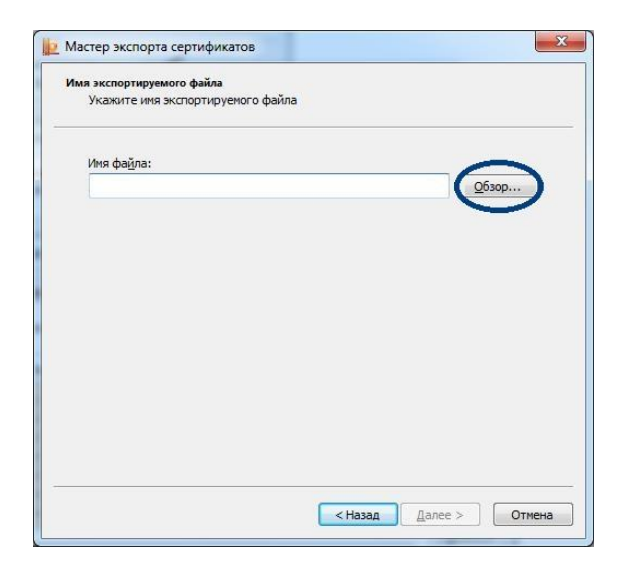

И выбираем место хранения файла, также вводим имя для файла, после нажимаем «Сохранить»:

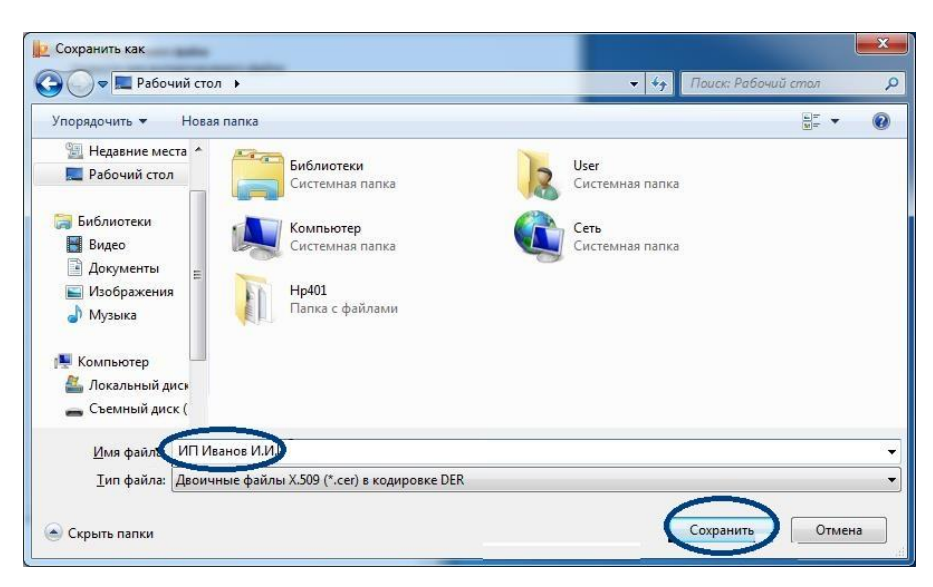

Проверяем путь и имя файла и нажимаем «Далее»:

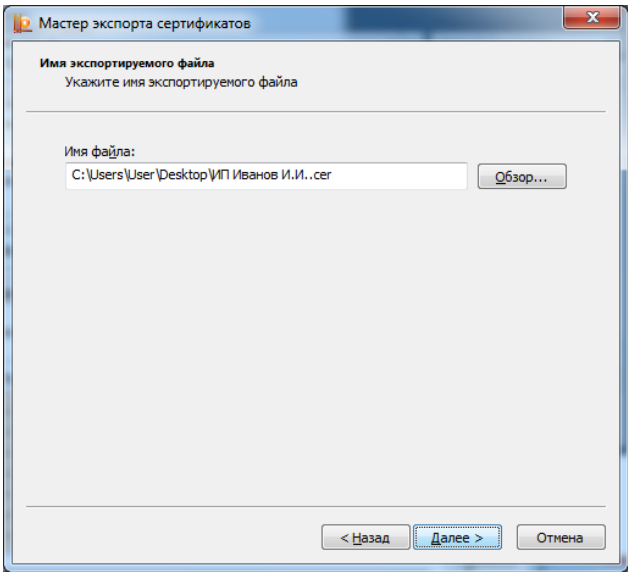

### Нажимаем «Готово»:

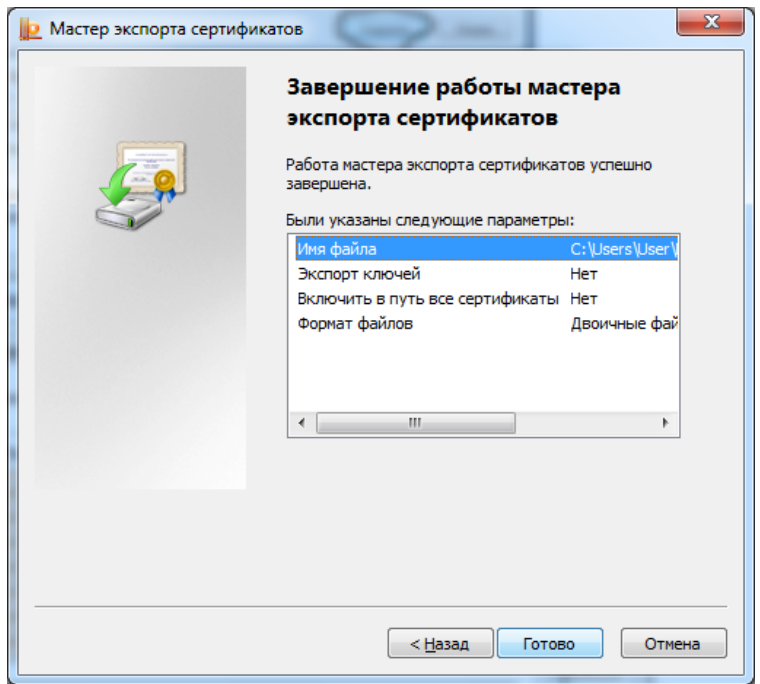

После этого идет возврат на шаг с сертификатами, нажимаем «Установить» - «ОК» - «Готово»:

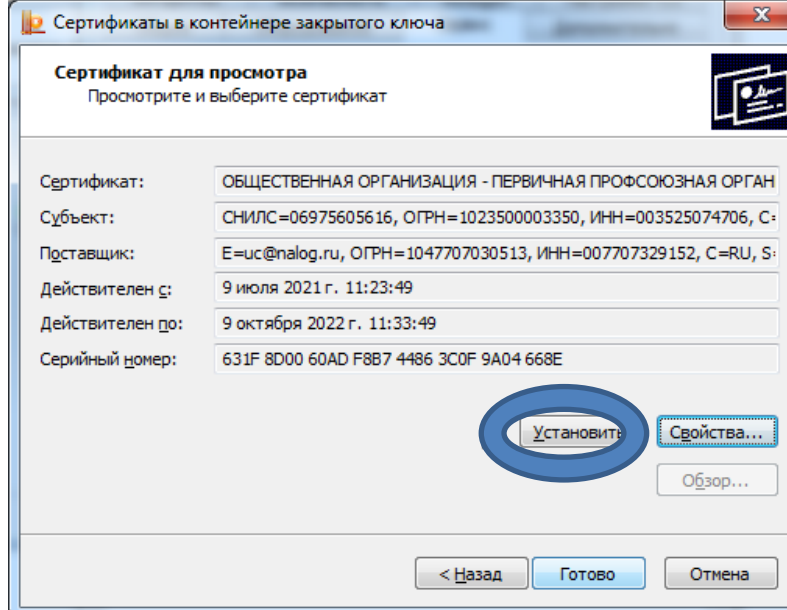

На этом окно с КриптоПРО можно закрыть.

# **Шаг 2: переход на сайт nalog.gov.ru и регистрация в системе сдачи отчетности:**

Все сервисы – раздел «Налоговый учет» - «Представление налоговой и бухгалтерской отчетности»

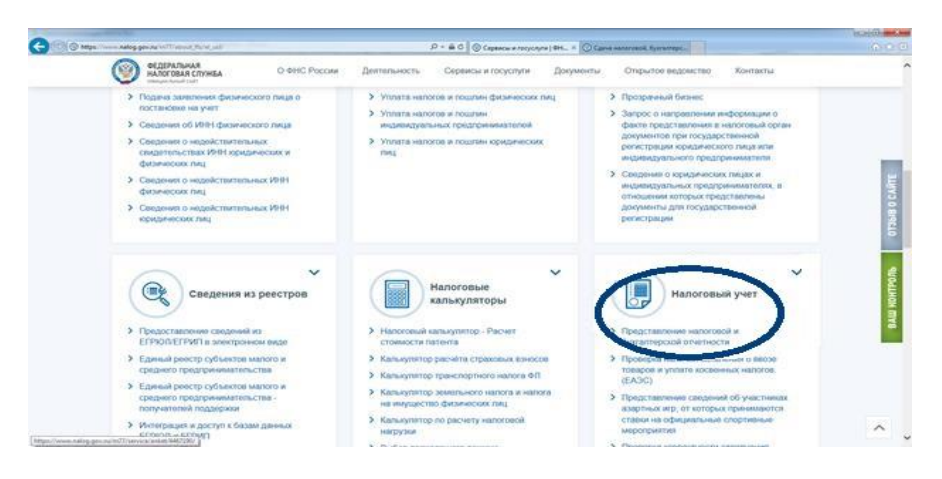

Получить идентификатор и зарегистрировать сертификат:

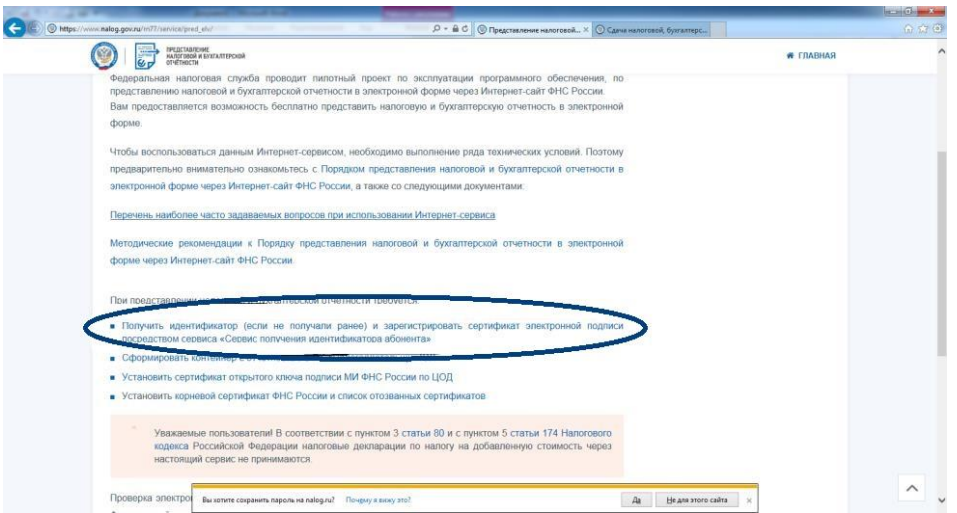

Если уже зарегистрированы, то указываем адрес электронной почты и вводим пароль, если нет – выбираем «Регистрация» - вводим адрес электронной почты, пароль, переходим в свою почту и активируем по ссылке:

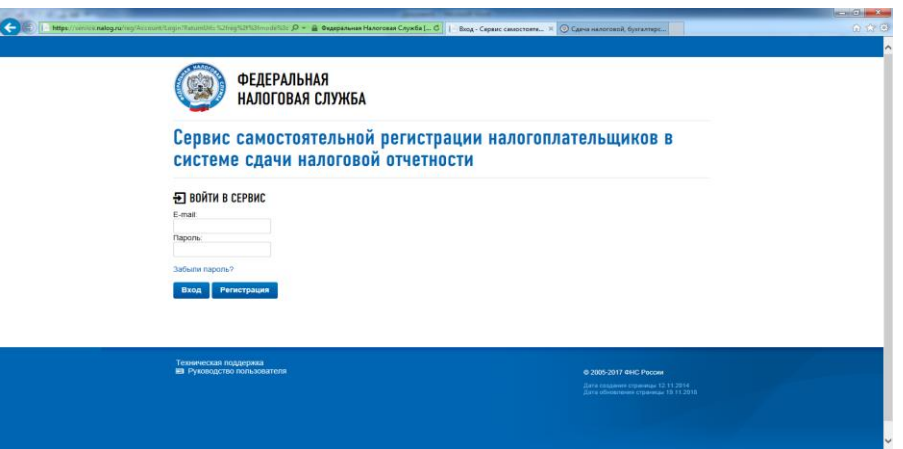

После входа в сервис регистрации регистрируем сертификат:

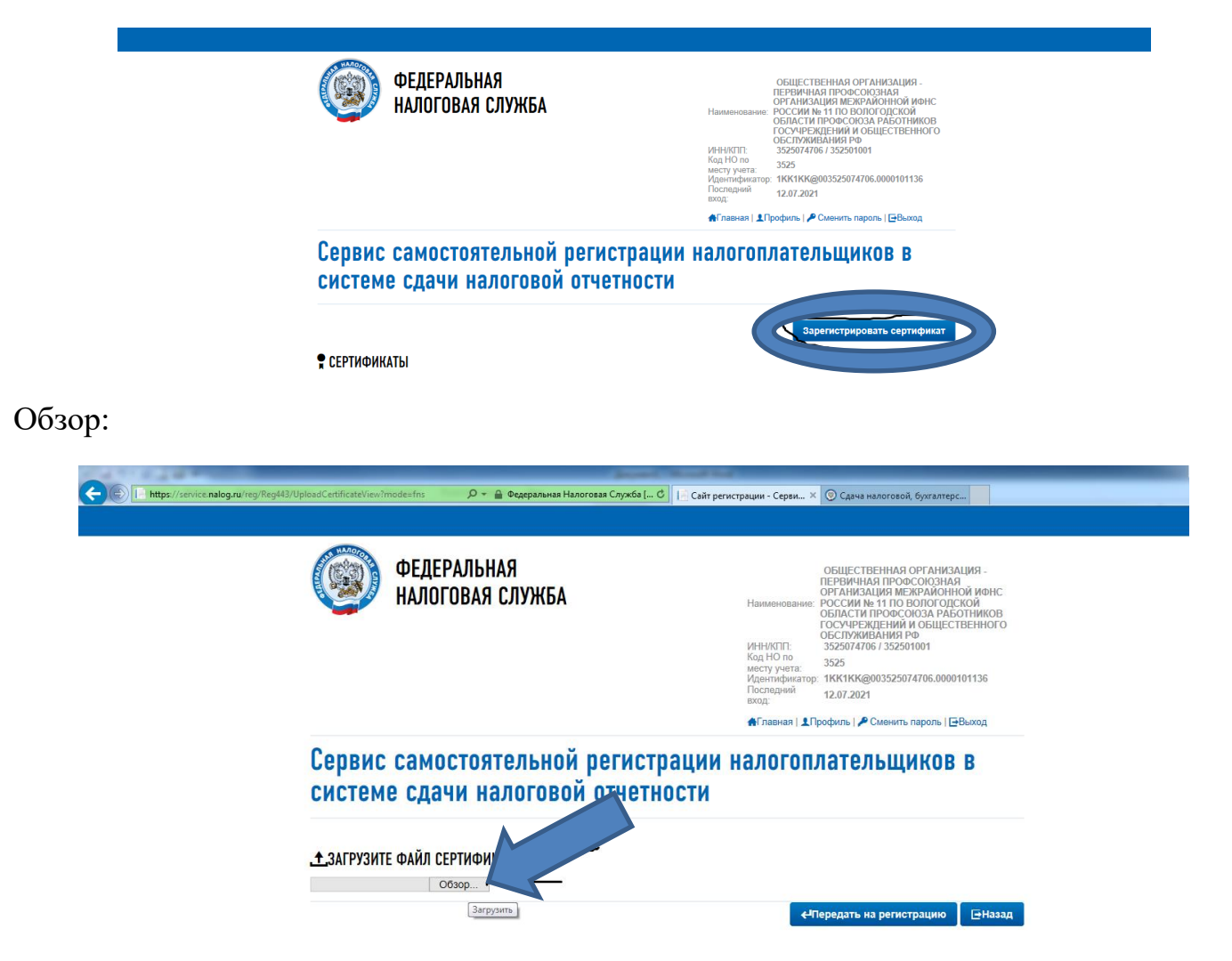

Выбираем сохраненный на 1 шаге сертификат – находим его по сохраненному пути и нажимаем «Открыть»:

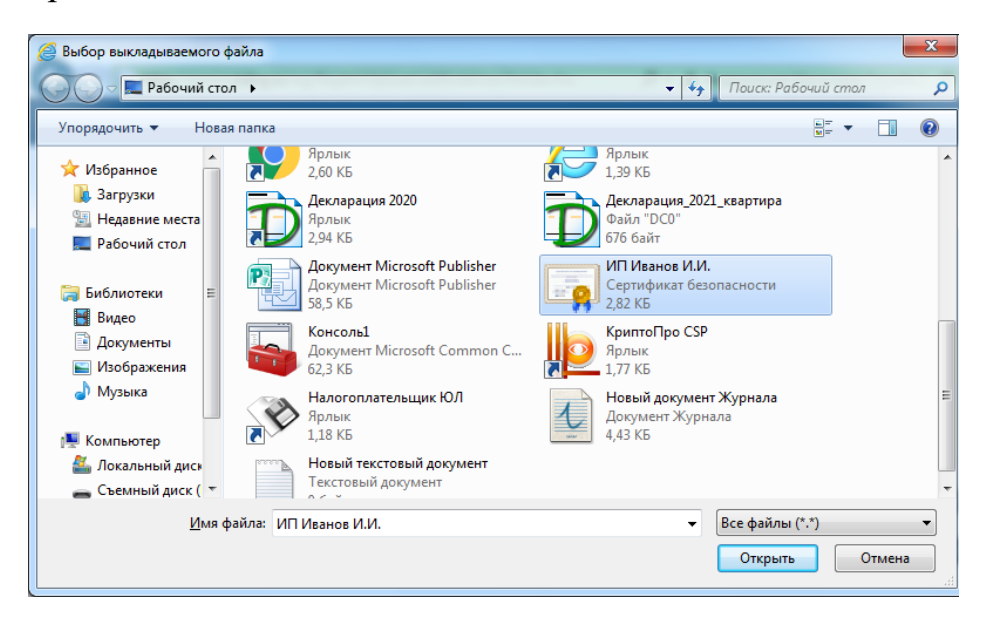

«Передать на регистрацию». Проверяем, что сертификат появился:

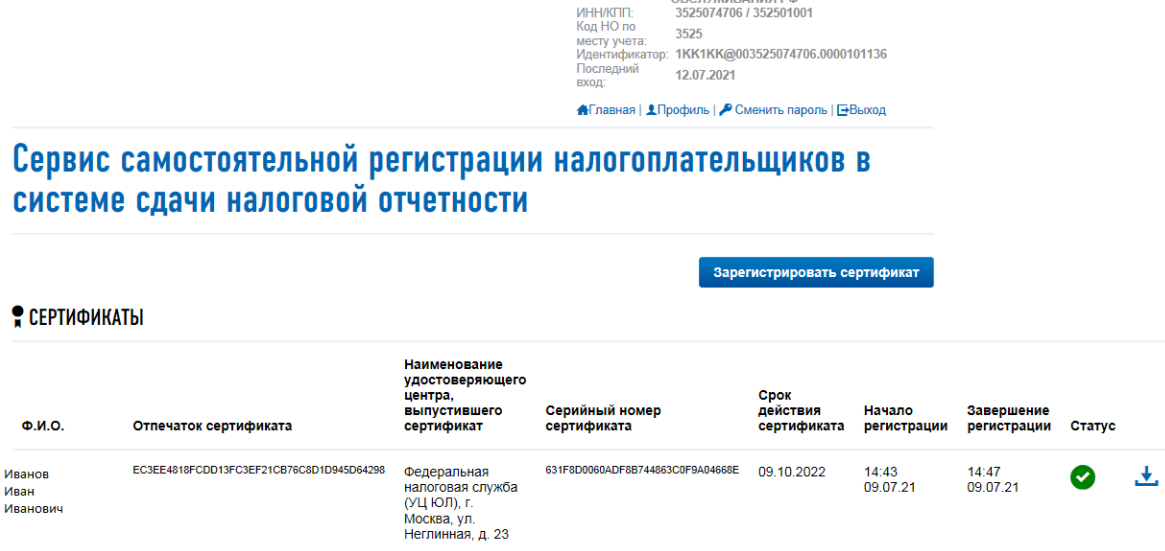

Тут нужно запомнить **идентификатор абонента** для формирования транспортного контейнера в программе НалогоплательщикЮЛ:

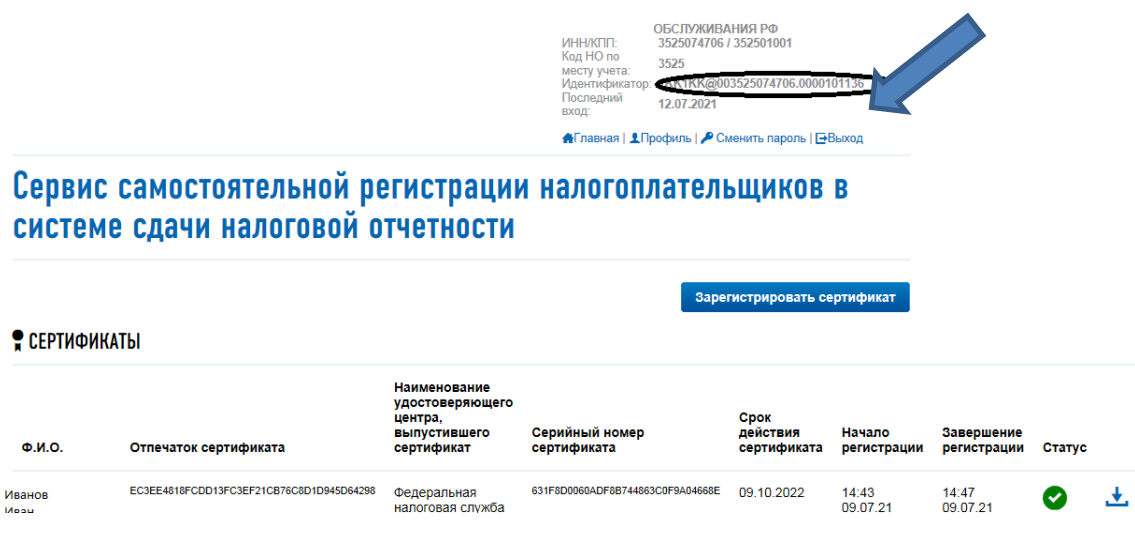

#### **ШАГ 3: заполнение декларации в программе НалогоплательщикЮЛ или открытие уже готового файла и формирование транспортного контейнера:**

Если файл уже подготовлен, то запускаем программу, выбираем «Сервис» - «Прием документов из файлов»

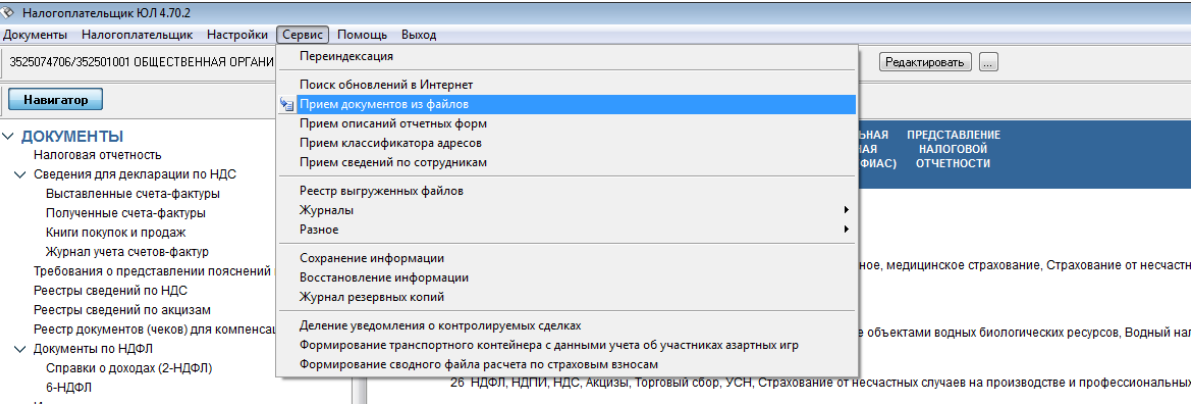

### Указываем папку, где хранится xml файл с декларацией, затем «Продолжить»:

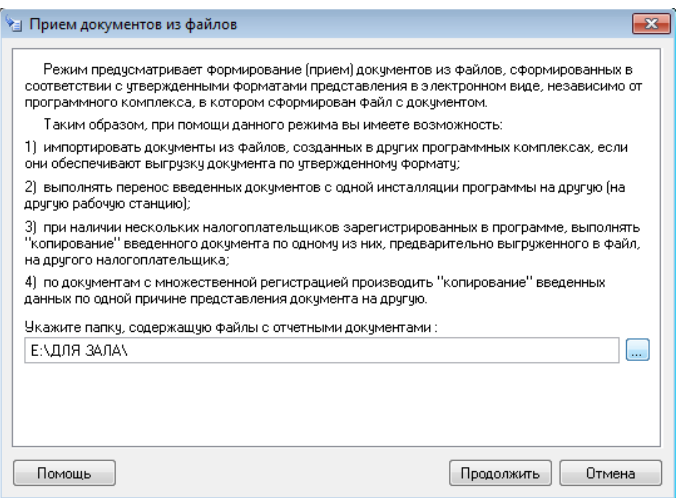

Выбираем декларацию, нажимаем «Продолжить»:

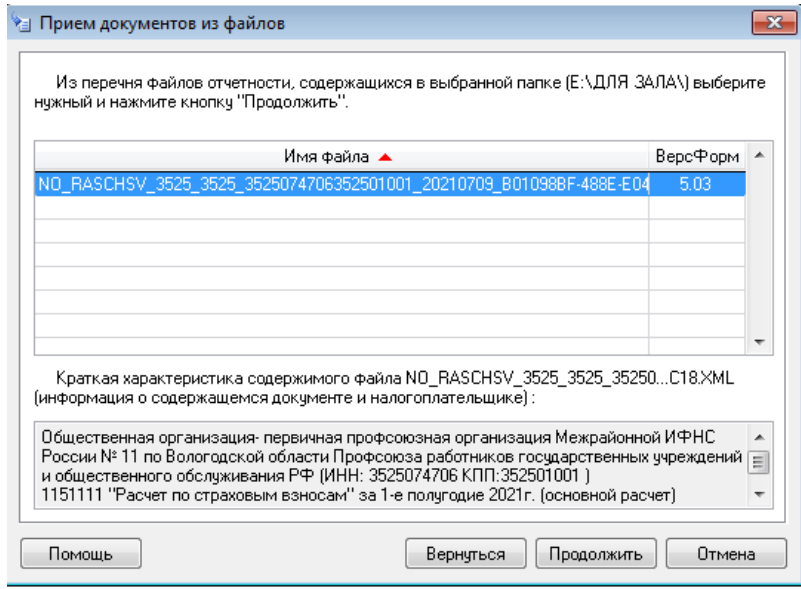

Проверяем сведения по организации, если нужно отредактировать – нажимаем на «…» справа от наименования организации и редактируем сведения, если все верно – «Продолжить»:

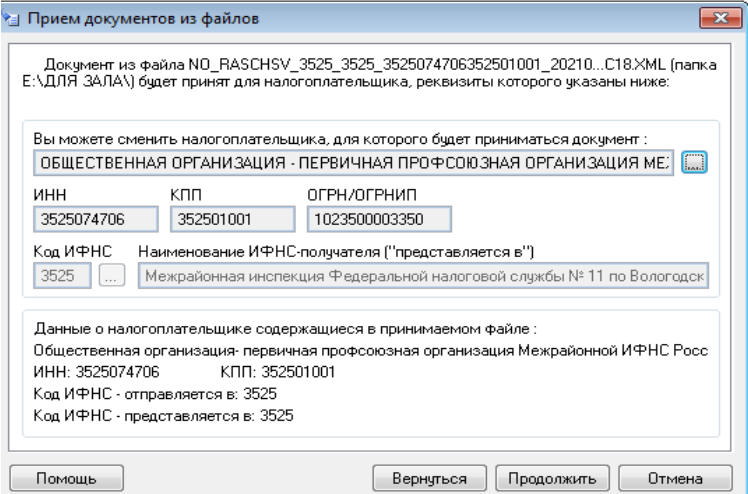

На следующем шаге нажимаем «Готово», переходит в окно «Налоговая отчетность», там выбираем декларацию и нажать кнопку «Выгрузить ТК для портала»:

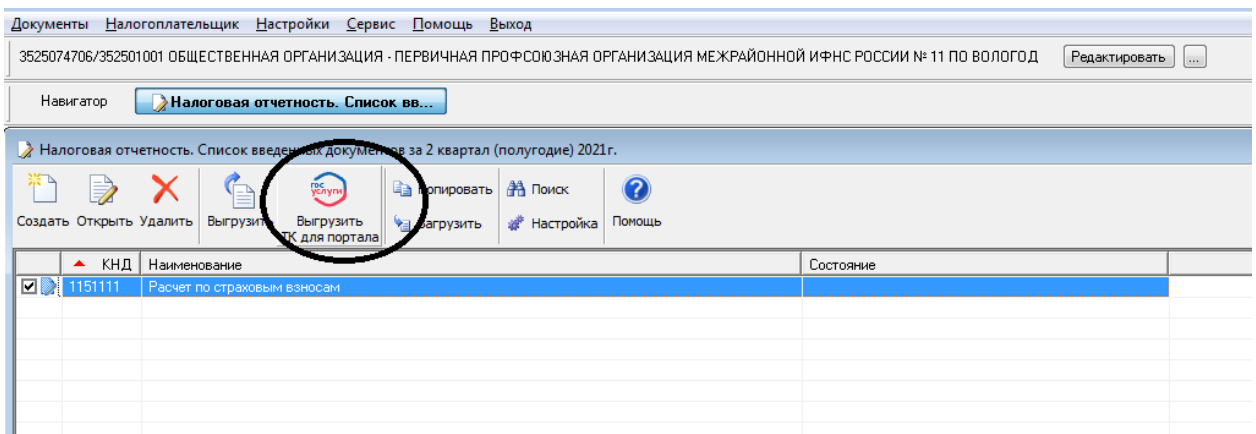

Нажимаем «ОК», в окне «Служебная информация» проверяем сведения и нажимаем «ОК»:

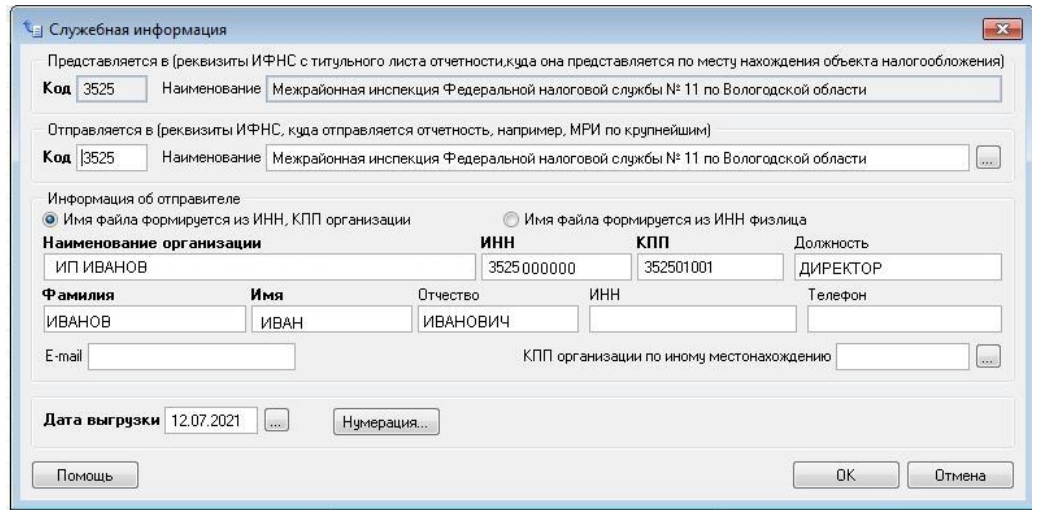

Указываем каталог, в который будет сформирован транспортный контейнер для отправки его в ФНС, заполняем идентификатор налогоплательщика (7 страница) и нажимаем «Сформировать» (носитель с электронной подписью должен быть подключен):

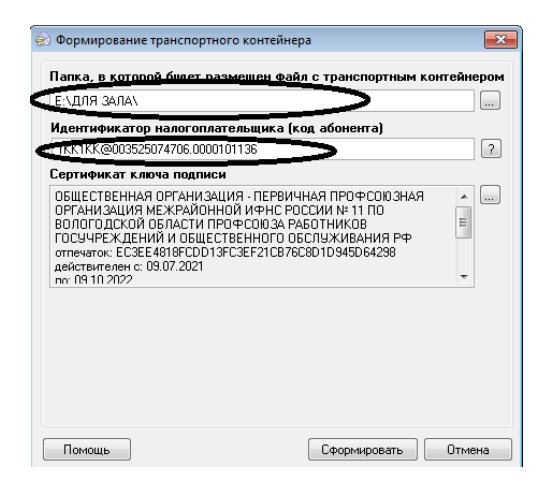

#### **ШАГ 4: отправка отчетности в ФНС**

**WODME HEDES KINTEDHET-CANT ALLO LOCCNN** 

Возвращаемся на сайт nalog.gov.ru «Все сервисы» – «Представление налоговой и бухгалтерской отчетности», внизу нажимаем «Перейти в Сервис сдачи налоговой и бухгалтерской отчетности»:

#### При представлении налоговой и бухгалтерской отчетности требуется • Получить идентификатор (если не получали ранее) и зарегистрировать сертификат электронной подписи посредством сервиса «Сервис получения идентификатора абонента» • Сформировать контейнер с отчетностью в ПК «Налогоплательщик ЮЛ» • Установить сертификат открытого ключа подписи МИ ФНС России по ЦОД • Установить корневой сертификат ФНС России и список отозванных сертификатов Уважаемые пользователи! В соответствии с пунктом 3 статьи 80 и с пунктом 5 статьи 174 Налогового кодекса Российской Федерации налоговые декларации по налогу на добавленную стоимость через настоящий сервис не принимаются. Проверка электронных подписей государственных органов, в том числе электронных подписей, сформированных Федеральной налоговой службой, может быть осуществлена в электронном сервисе «Подтверждение подлинности ЭП», реализованном на официальном сайте Электронного правительства и размещенном по ссылке: https://www.gosuslugi.ru/pgu/eds Перейти в «Сервис сдачи налоговой и бухгалтерской отчетности»

#### «Войти»:

#### ТЕХНОЛОГИЯ ПРИЕМА И ОБРАБОТКИ НАЛОГОВЫХ ДЕКЛАРАЦИЙ (РАСЧЕТОВ) В ЭЛЕКТРОННОЙ ФОРМЕ

Сервис предназначен для организации электронного документооборота при представлении налоговых деклараций (расчетов) или бухгалтерской отчетности в электронной форме.

Для обеспечения возможности представления налоговых деклараций (расчетов) или бухгалтерской отчетности в электронной форме с .<br>Применением квалифицированной электронной подписи создана единая точка приема. Налогоплательщик может сдать свой отчет находясь в любом месте, имеющем подключение к сети "Интернет"

Для предоставления отчета в электронной форме налогоплательщик должен:

- установить в систему корневой сертификат УЦ ФНС России:
- установить в систему сертификат открытого ключа подписи МИ ФНС России по ЦОД для шифрования отчета и проверки квитанции;
- .<br>Подготовить файл транспортного контейнера (с помощью программного средства "Налогоплательщик ЮЛ"), содержащий
- зашифрованную на открытом ключе получателя (МИ ФНС России по ЦОД) подписанную ЭП налогоплательщика налоговую декларацию (расчет) или бухгалтерскую отчетность:
- передать полученный зашифрованный файл в МИ ФНС России по ЦОД, используя сервис загрузки файла.

Датой и временем приема отчета считаются соответственно дата и время (по серверу приема отчетности) поступления зашифрованного файла в МИ ФНС России по ЦОД. Квитанция о приеме отчета формируется в случае успешной проверки ЭП и форматно-логического .<br>контроля. Дата и время формирования квитанции фиксируется в протоколе обработки поступившего файла и помещается в квитанцию

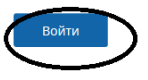

#### Выбираем организацию и нажимаем «Войти»:

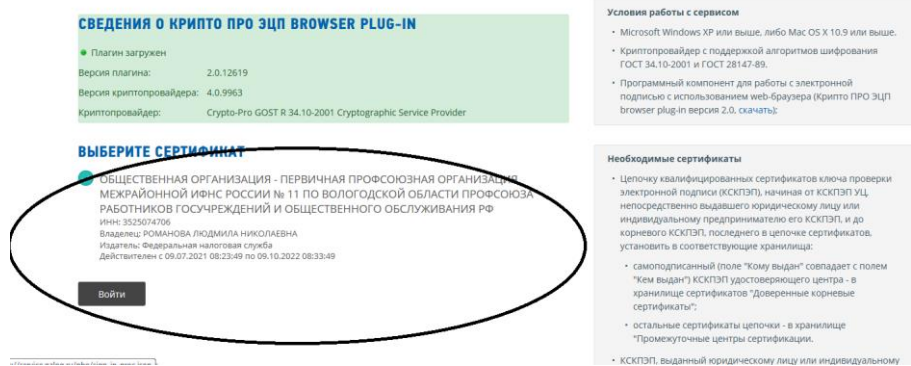

В правом верхнем углу «Отправка»:

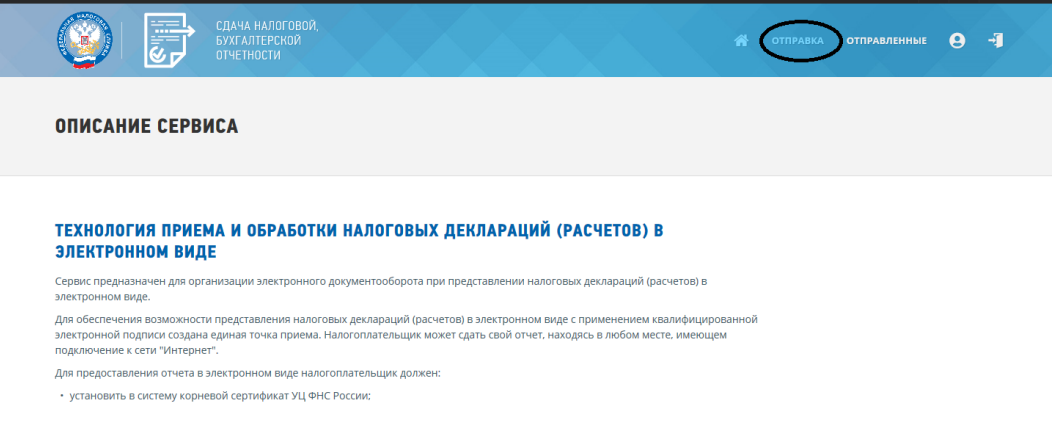

Нажимаем «Обзор», выбираем сформированный транспортный контейнер, подготовленный в программе «НалогоплательщикЮЛ»:

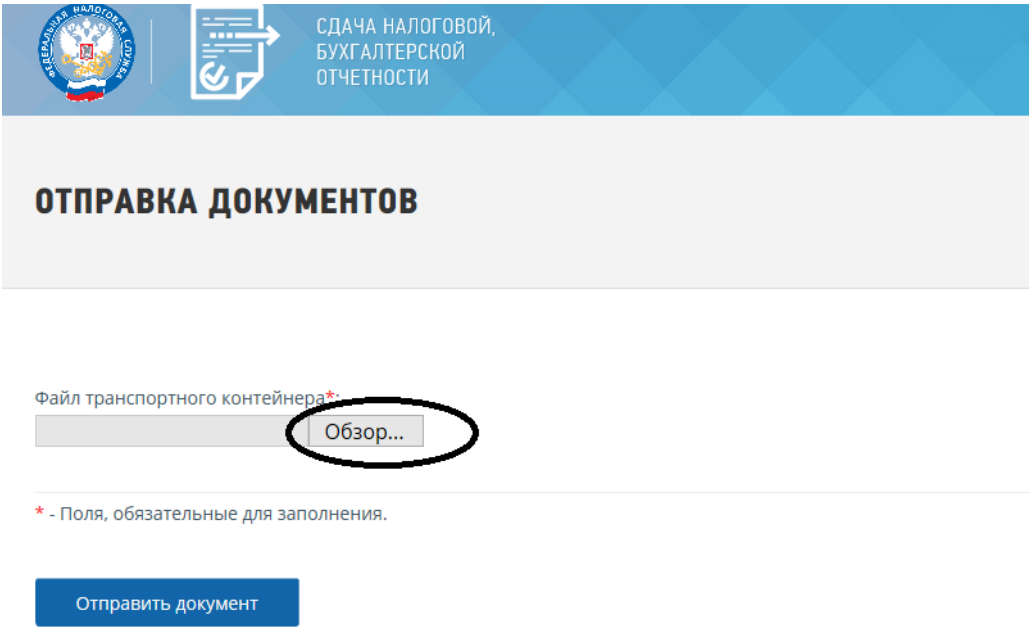

Указываем файл: выбираем его и нажимаем «Открыть»:

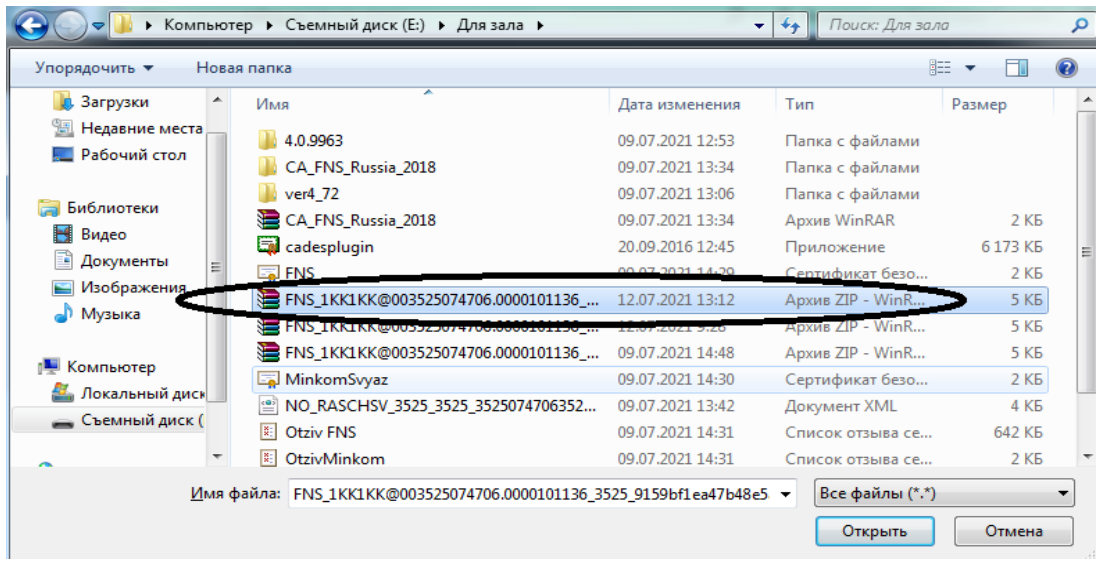

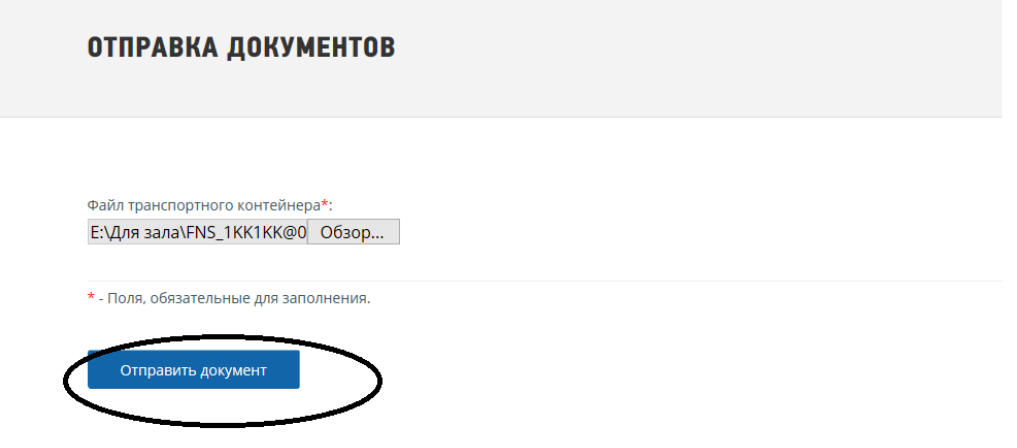

#### **На этом отправка отчетности закончена.**

На вкладке «Отправленные» можно увидеть перечень отправленной отчётности и их статусы:

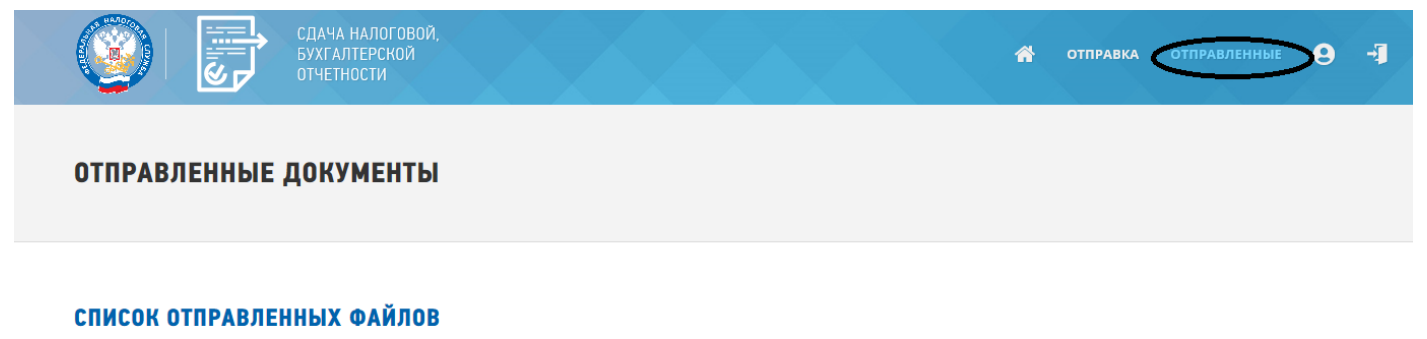

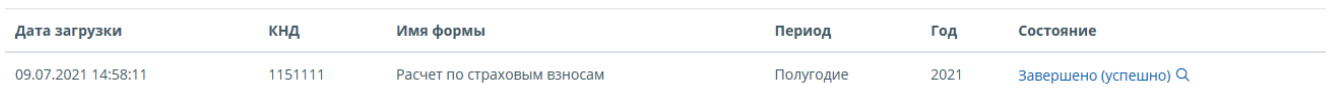